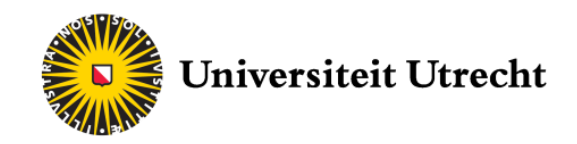

# Finance Data

# Wharton Research Data Services

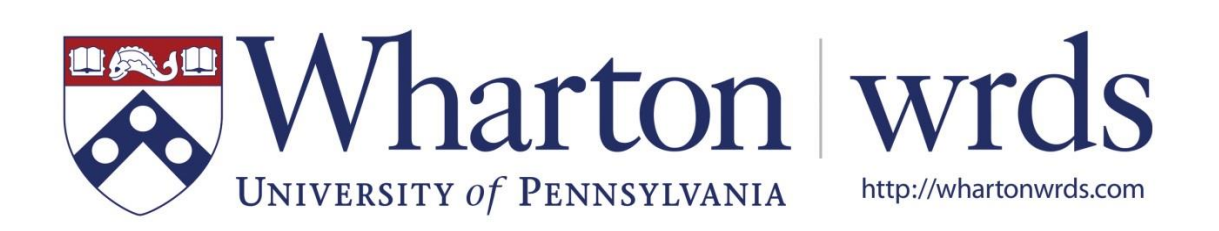

## **1. Introduction**

The Wharton Research Data Services (WRDS) is a research platform provided by the University of Pennsylvania. It is very simple in its use but contains a lot of detailed information. It is accessible via your browser from where you can download your data easily into Excel.

## **1.1 How to get an account**

In order to use WRDS you need to open an account on the WRDS website. They will need to know for what purpose you use WRDS, and from what university you are.

Opening a new account is simple and requires only a couple of minutes.

First, go to<https://wrds-web.wharton.upenn.edu/wrds/> and click on the 'Register' button.

In the first menu you select your university. For students of the UU, it's called 'Utrecht University'. For 'Affiliation with Institution' select the most fitting one. For most of you this will be 'Masters student'.

In the remaining fields you can enter your name and login credentials as you wish and then click on 'Register'.

FINANCE DATA: WHARTON RESEARCH DATA SERVICES (WRDS)

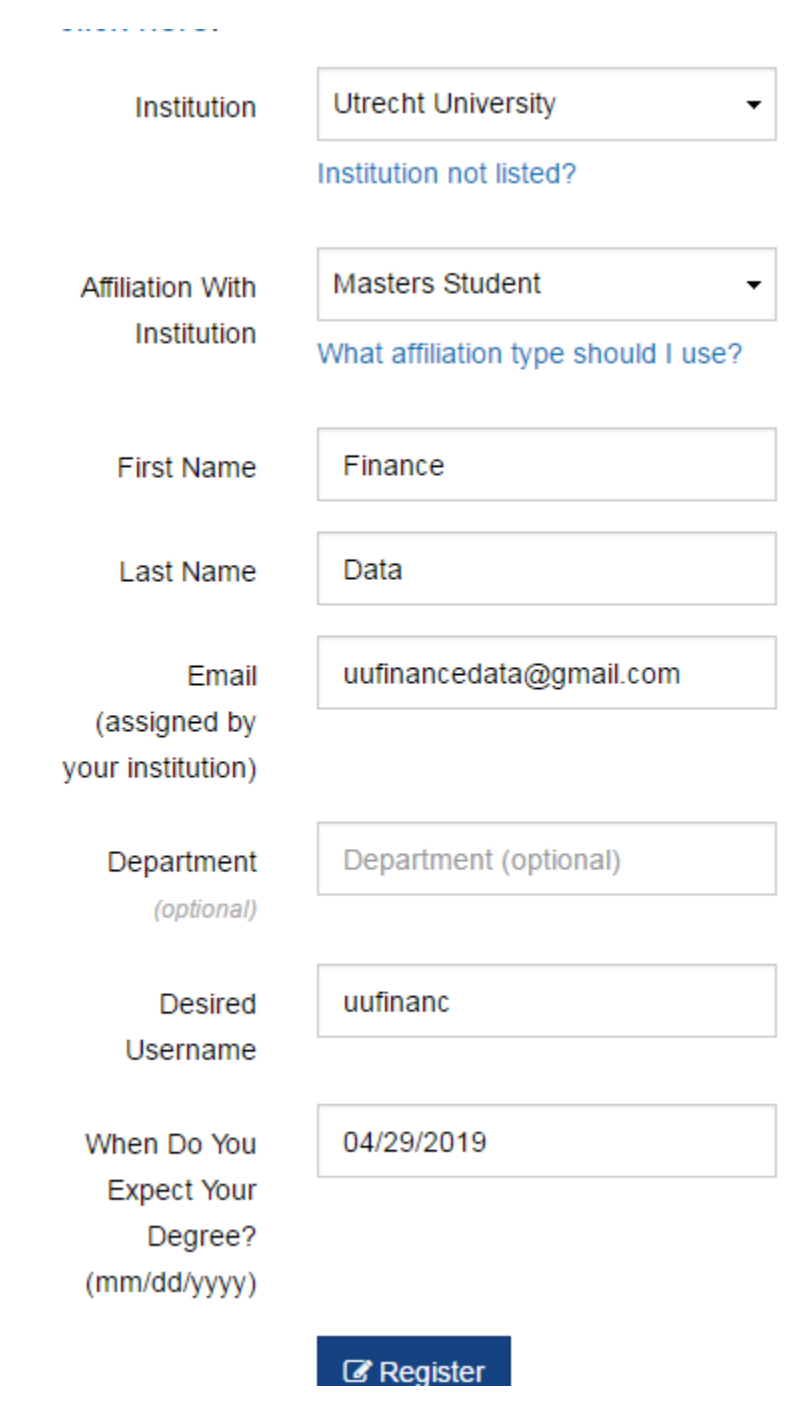

*Figure 1: Finished request*

## **1.2 Additional help**

If you are stuck somewhere or you have any other questions you can as always contact the student assistant for finance data, or contact WRDS directly via the website. In the main menu click on 'Support', 'Contact WRDS Support' and then fill out the simple form. Please make sure that the answer to your question is not in this manual.

WRDS also offers an E-learning library with videos how to use WRDS:

[WRDS E-learning](https://wrds-web.wharton.upenn.edu/wrds/E-Learning/)

## **2. Getting Started**

### **2.1 Your Subscriptions**

Before we start downloading data we will first have a look at how WRDS works and what we can get out of it. The idea behind WRDS is a collection of various financial databases put into one browser-based program to simplify data retrieval. What this means is that WRDS has access to other databases like **Compustat** or databases from **Bureau van Dijk** (Amadeus, Osiris etc.)

We can see our subscriptions by logging into WRDS. On the front page we a selection of databases to which we have access. The amount of subscriptions depends on the kind of account that you have.

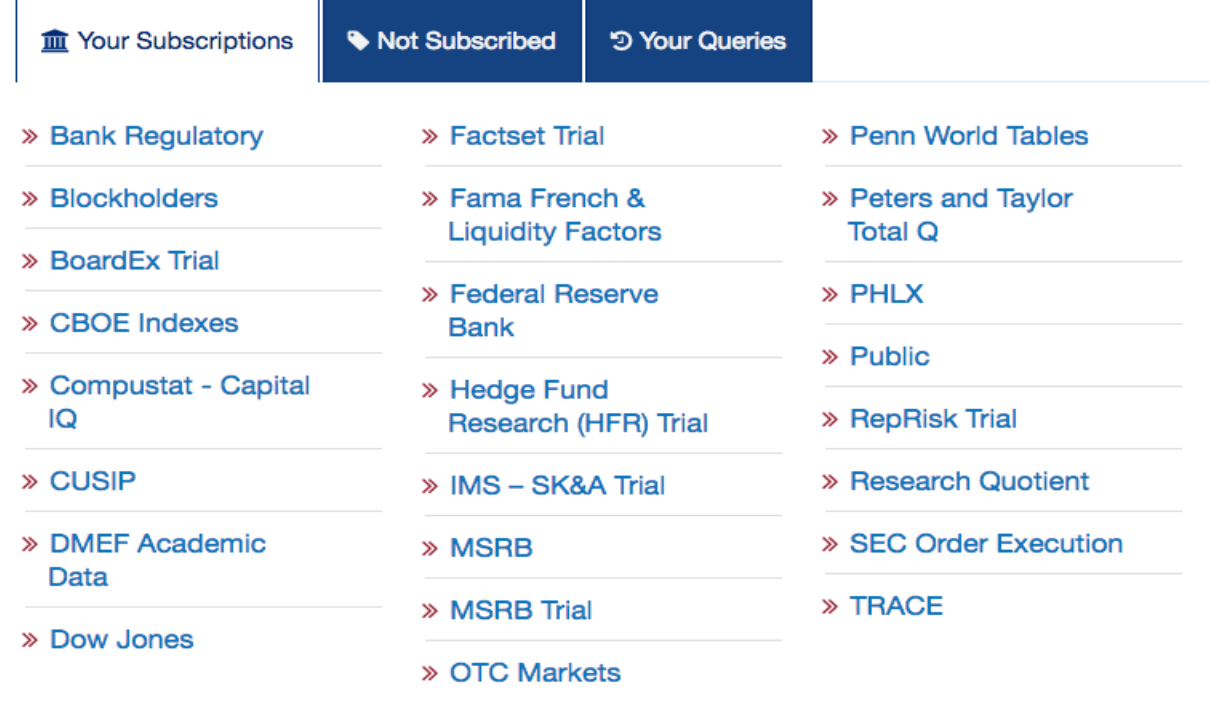

*Figure 2: My Subscriptions*

(See chapter \*\* for more info)

## **2.2 A basic company financials Query**

WRDS has a lot of complex options that you can use to download data. But fortunately the concept is mostly the same. Everything starts with a request for a query. In this section we look at a very simple query for company financials.

After logging in, we see select 'Get Data' in the top menu. This will open a drop-down menu, where we can choose **how** we want to search for data. In this particular example, as we are looking for stock prices, we select 'Company Financials' in the 'Concepts' column.

This will open up a menu like in Figure 2. In this menu we choose the source of the data we want to download from.

**TIP:** As WRDS is a collection of various databases, a lot of data is available multiple times in different databases. Therefore, there's never only one way to retrieve the data you want.

Home / Company Financials

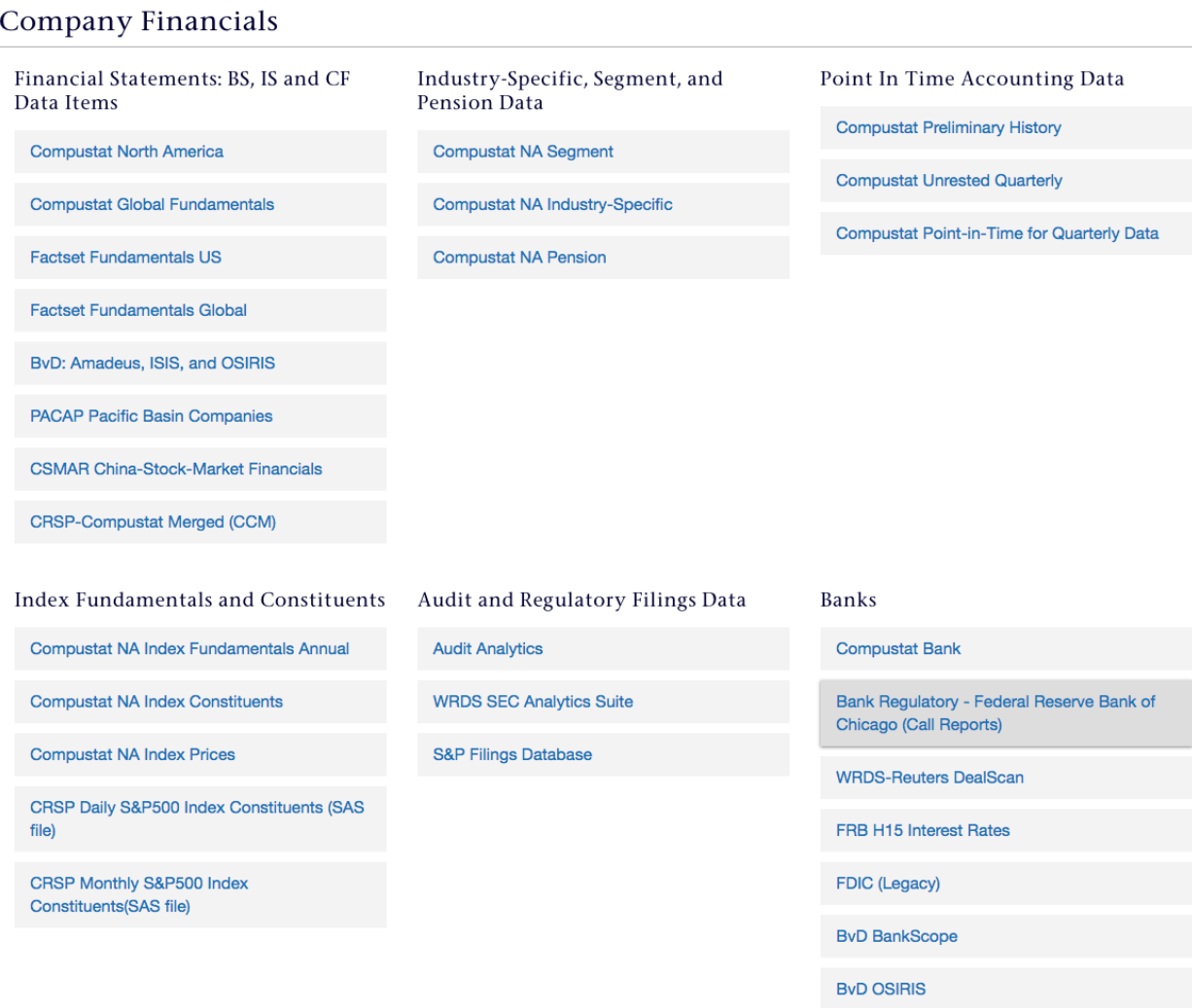

*Figure 3: Choose a source*

Choosing the right database is not always simple, but mostly just a trial and error. For this example, we select **Compustat North America**.

After we selected a source, a basic query form will pop up. This query form mostly looks the same and is where we enter the specifics for our data request.

**Step 1** is select a data range, which is straight forward.

Under **Step 2**, we are asked to enter the universe of companies we want to retrieve data from. We will discuss how to create lists of companies in section 2.3. For this query we only select a few

companies by manually entering them. We can type in the codes for the companies we want. If you don't know the codes, open the  $\sqrt{C^{ode}$  Lookup  $\sqrt{C}}$  and search for your companies.

Under 'Conditional statements' we can also conditionally filter out equities we are not interested in. But as we entered the firms manually, we do not need this right now. (Section \*\*)

**Step 3** is where we select our **data items** that we want to download. We can select as many as we want out of a selection of 973 items.

In the menu for data items it is also possible to sort the items categorically. For instance, if we want to download a whole cash flow statement, we first filter out the cash flow items and then select them all, instead of selecting them all one by one.

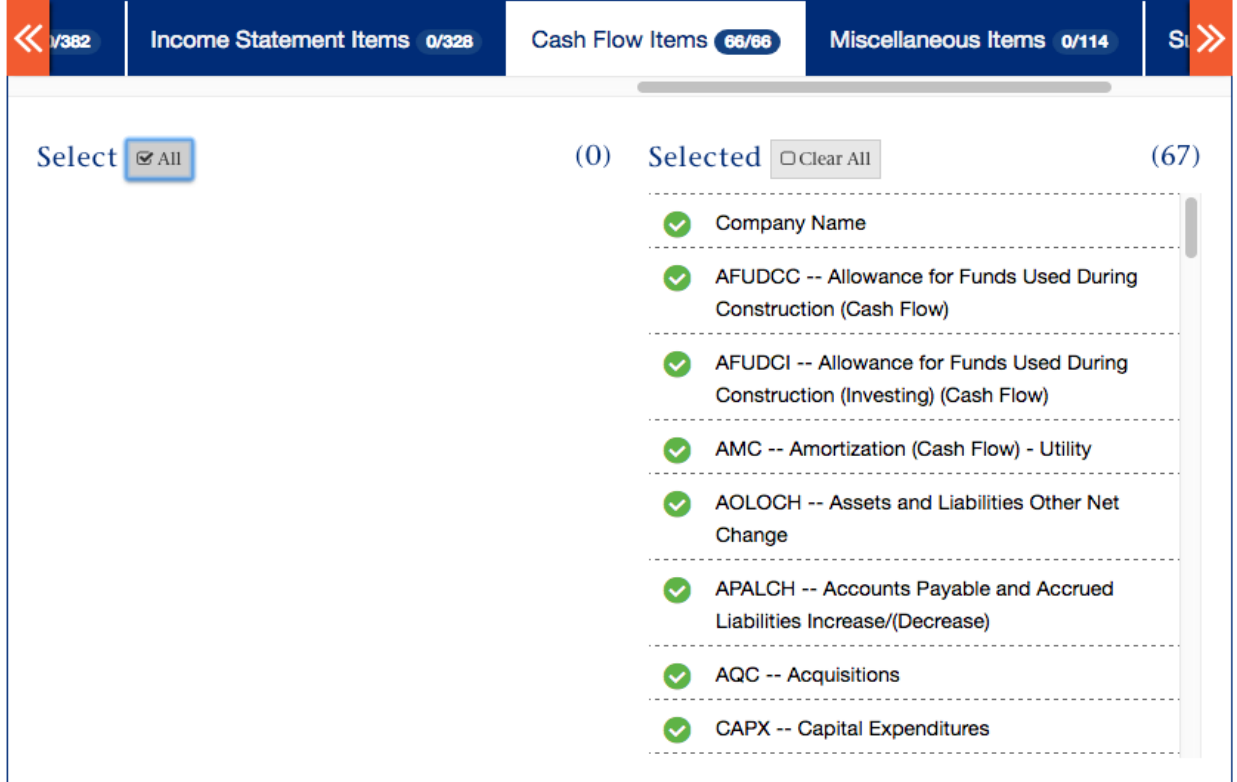

#### *Figure 4: Download a whole cash flow statement*

*TIP: Include information about the companies to keep a good overview of the data.*

*For Step 4 we can select the desired format for our data and whether we want to compress the file or not. Probably the easiest way is to get all the data into Excel. (Select .xlsx as output format)* *All that is left is to submit our query by clicking on the button. This will pop up a new tab with a short description to our data. We download the file by clicking on the query name in the top middle.* 

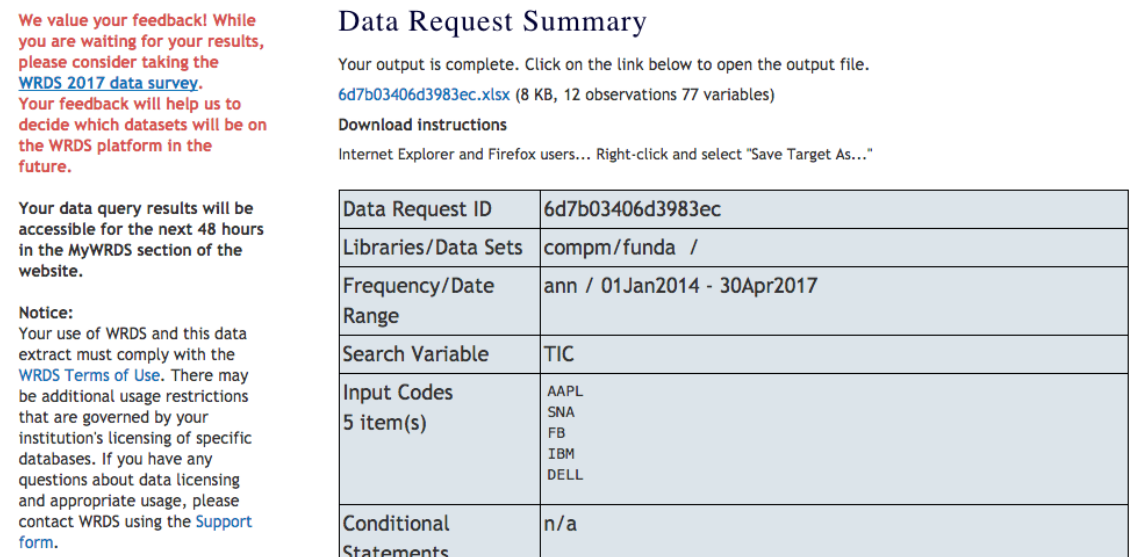

*Figure 5: Download your file*

After the download is finished you can open your data in Excel and start with your analysis.

#### **2.3 Text lists**

WRDS offers a special feature to insert your selection of companies. It is possible to upload simple text files with codes and WRDS will be able to read it. Creating such a list is very simple, and can be connected with Eikon and Datastream, or any other source for company codes.

There are several possibilities to create a .txt file. For instance, one can convert a word file to a .txt file. Another way is to just create a new .txt file by using a text editor. Every OS will have a text editor preinstalled.

The way to enter codes is one code per line. If you have your list already defined, you can just enter all the tickers.

It is also possible to just google for a list of firms. For instance, if we want to download a complete list for all equities in the **S&P 500,** we can find it simply on Wikipedia.

#### List of S&P 500 companies

dia, the free er From

The S&P 500 stock market index, maintained by S&P Dow Jones Indices, comprises 505 common stocks issued by 500 large-cap companies and traded on American stock schanges, and covers about 50 percent of the American equip ma

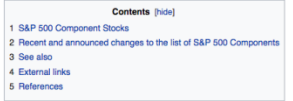

#### S&P 500 Component Stocks [edit]

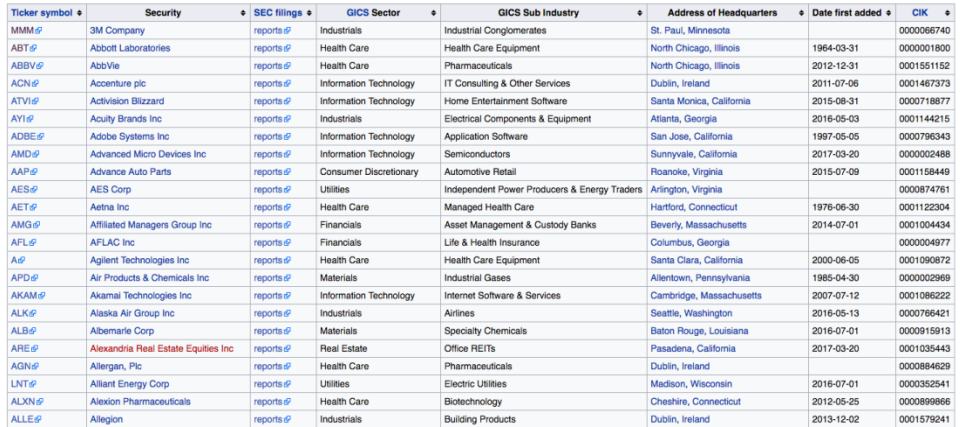

#### *Figure 6: List on Wikipedia*

As it is not possible to only select one column in this document, we copy everything and put in a spreadsheet. Then we select the first column in the spreadsheet and copy it into the text editor.

#### FINANCE DATA: WHARTON RESEARCH DATA SERVICES (WRDS)

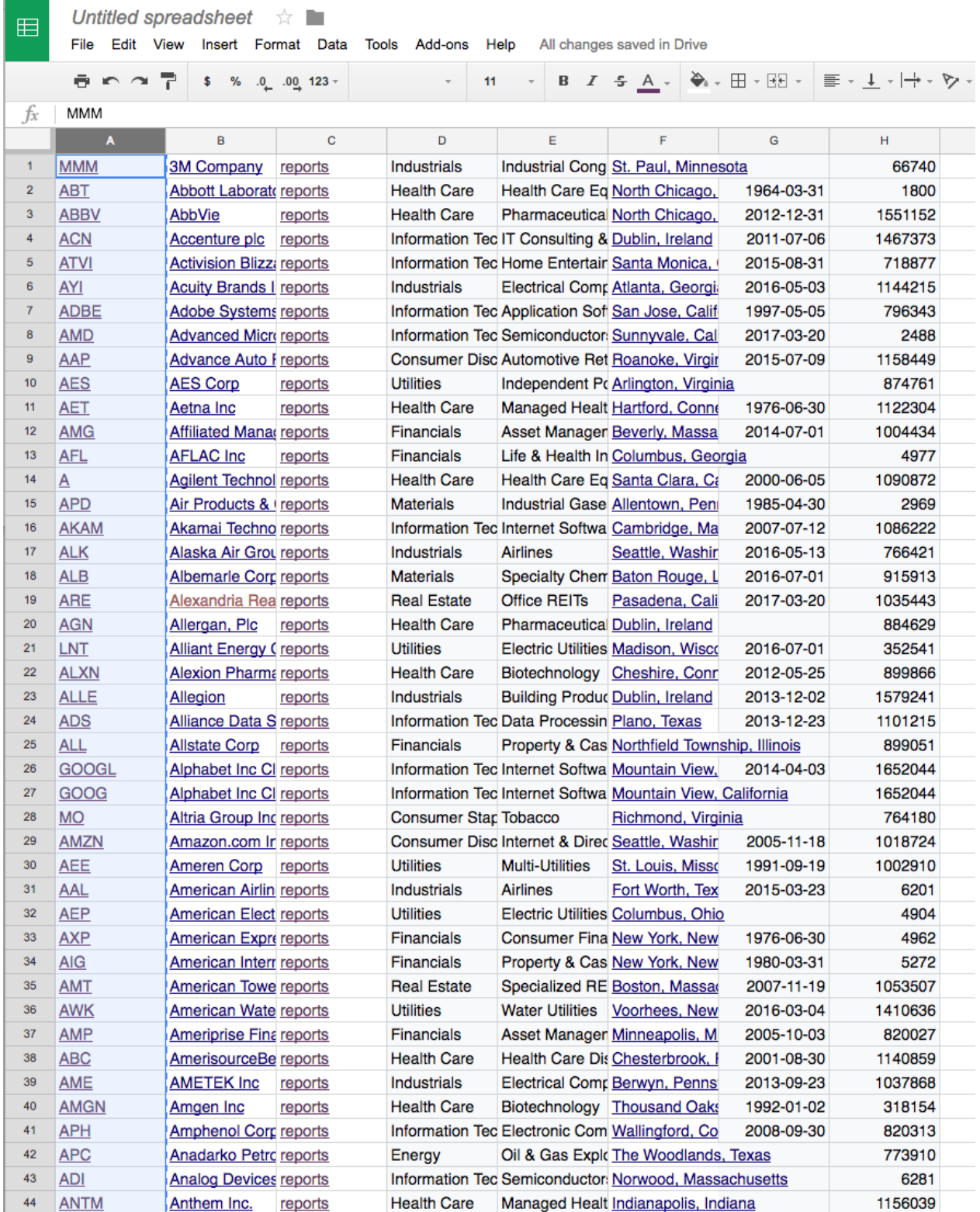

*Figure 7: Select the first column*

Incurance Brok London, United Kinadom

315203

Financiale

 $45$   $\triangle$   $\triangle$   $\triangle$   $\triangle$ 

Ann plo

ranorte

| $\blacktriangleleft$ $\blacktriangleright$ | <b>MMM</b>                 | ٠ |  |
|--------------------------------------------|----------------------------|---|--|
| $\mathbf 1$                                | <b>MMM</b>                 |   |  |
| $\mathbf 2$                                | <b>ABT</b>                 |   |  |
| 3                                          | <b>ABBV</b>                |   |  |
| $\boldsymbol{4}$                           | <b>ACN</b>                 |   |  |
| ${\bf 5}$                                  | <b>ATVI</b>                |   |  |
| $\bf 6$<br>Ż                               | <b>AYI</b><br><b>ADBE</b>  |   |  |
| $\bf8$                                     | <b>AMD</b>                 |   |  |
| $\boldsymbol{9}$                           | AAP                        |   |  |
| ${\bf 10}$                                 | <b>AES</b>                 |   |  |
| ${\bf 11}$                                 | <b>AET</b>                 |   |  |
| 12                                         | <b>AMG</b>                 |   |  |
| 13                                         | <b>AFL</b>                 |   |  |
| 14<br>${\bf 15}$                           | A.                         |   |  |
| ${\bf 16}$                                 | <b>APD</b><br><b>AKAM</b>  |   |  |
| ${\bf 17}$                                 | <b>ALK</b>                 |   |  |
| ${\bf 18}$                                 | <b>ALB</b>                 |   |  |
| ${\bf 19}$                                 | <b>ARE</b>                 |   |  |
| 20                                         | <b>AGN</b>                 |   |  |
| 21                                         | <b>LNT</b>                 |   |  |
| 22<br>23                                   | <b>ALXN</b><br><b>ALLE</b> |   |  |
| ${\bf 24}$                                 | <b>ADS</b>                 |   |  |
| 25                                         | <b>ALL</b>                 |   |  |
| 26                                         | <b>GOOGL</b>               |   |  |
| 27                                         | <b>GOOG</b>                |   |  |
| ${\bf 28}$                                 | <b>MO</b>                  |   |  |
| 29<br>30                                   | <b>AMZN</b><br><b>AEE</b>  |   |  |
| 31                                         | <b>AAL</b>                 |   |  |
| 32                                         | <b>AEP</b>                 |   |  |
| 33                                         | <b>AXP</b>                 |   |  |
| 34                                         | <b>AIG</b>                 |   |  |
| 35                                         | <b>AMT</b>                 |   |  |
| 36<br>37                                   | <b>AWK</b><br><b>AMP</b>   |   |  |
| 38                                         | <b>ABC</b>                 |   |  |
| 39                                         | AME                        |   |  |
| 40                                         | <b>AMGN</b>                |   |  |
| 41                                         | <b>APH</b>                 |   |  |
| 42                                         | <b>APC</b>                 |   |  |
| 43<br>44                                   | <b>ADI</b><br><b>ANTM</b>  |   |  |
| 45                                         | <b>AON</b>                 |   |  |
| 46                                         | <b>APA</b>                 |   |  |
| 47                                         | <b>AIV</b>                 |   |  |
| 48                                         | <b>AAPL</b>                |   |  |
| 49<br>50                                   | <b>AMAT</b>                |   |  |
| 51                                         | <b>ADM</b><br><b>ARNC</b>  |   |  |
| 52                                         | <b>AJG</b>                 |   |  |
| 53                                         | <b>AIZ</b>                 |   |  |
| 54                                         | T.                         |   |  |
| 55                                         | <b>ADSK</b>                |   |  |
| 56<br>57                                   | <b>ADP</b><br><b>AN</b>    |   |  |
| 58                                         | AZ <sub>0</sub>            |   |  |
|                                            | $\Box$ Line 999, Column 1  |   |  |

*Figure 8: All the codes in the text editor*

Save the file now in a .txt format so you can use it. With this simple process we can copy anything into WRDS.

Another way is to download the codes from Eikon and then copy them all into the text file the same way it is described above.